# *Getting Started with Flexible Registration*

## *Browser Compatibility*

*[What web browsers are recommended for use with Flexible Registration?](https://websupport.ct.edu/content/what-web-browsers-are-recommended-use-mycommnet-0)*

*Click this link to learn about the supported browsers for the Community Colleges [Recommended browsers for the Community Colleges](https://websupport.ct.edu/content/what-web-browsers-are-recommended-use-mycommnet-0)*

*In addition, users must have the Adobe Flash Player installed on their computers in order to view Flexible Registration. Adobe Flash Player is a free download. Click on the title to be taken to the free download site.*

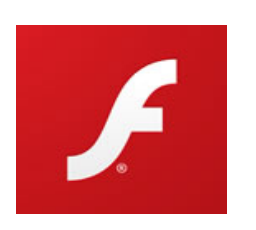

*[Adobe Flash Player](http://get.adobe.com/flashplayer/)*

**After reading this** *getting started* **document, click on either the** *FLEXIBLE ONLINE REGISTRATION* **or the**  *COLLEGE FOR KIDS FLEXIBLE ONLINE REGISTRATION* **link under Extended Studies on the NCC web site.** 

**Accounts created for** *Kids* **classes must be in the complete legal name of the child not the parent or guardian.**

**New account set-ups with** *Flexible Registration* **require social security numbers for ID matching purposes. Registration can also be done in person at the Records Office, East Campus, room 102, or by mail or fax.**

### *Basic Info*

- *Flexible Registration is only available for non-credit course registration.*
- *Unless you are a new student, you will need your NET ID and password to register for courses in Flexible Registration. (If you do not know your NET ID come to the Records Office with a valid photo ID.)*
- *Payment is required at the time of registration. MasterCard, Visa and Discover are accepted in Flexible Registration.*
- *Do not use your internet browser's BACK button while in Flexible Registration. This may cause problems with the registration process OR cause you to be kicked out of the system. If you are a brand new student, you will not be able to log back in right away.*
- *SECURITY WARNINGS: You may encounter security popup warnings while using Flexible Registration or during the payment process. Please OK any of these popups and do not allow your browser to block any of Flexible Registration's content during the registration and payment process.*

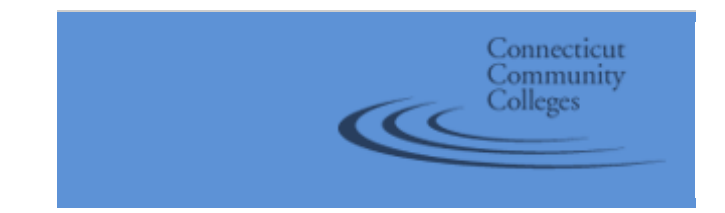

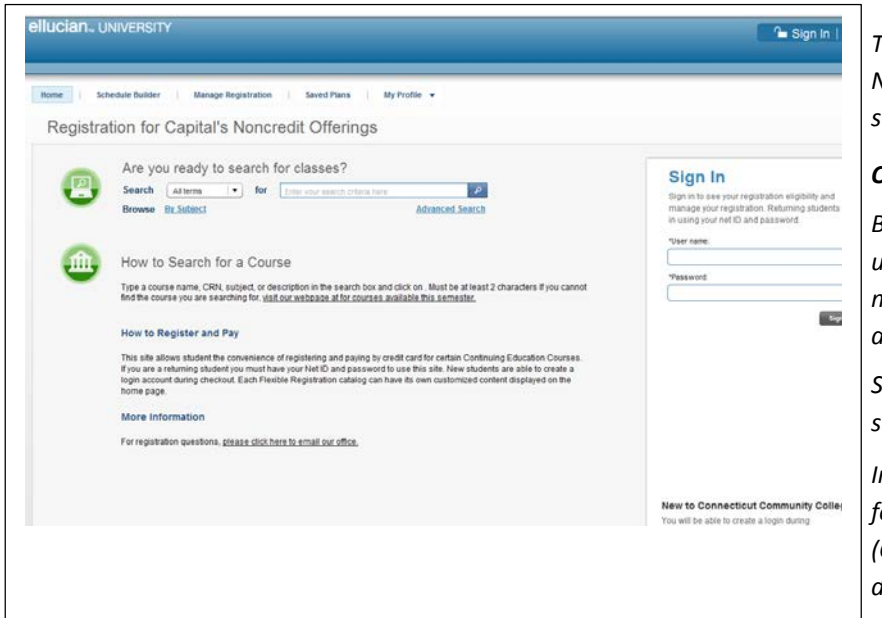

*Welcome to NCC's Flexible Registration for non-credit courses.*

*To begin, either Sign In with your NCC NET ID and password if you are a returning student.\**

#### *OR*

*Begin searching for classes immediately using the Search feature. Search all terms or narrow your selection down by selecting a term and/or browsing by subject. To open the* 

*Schedule Builder, click the search icon [ ] to show all courses in the catalog.*

*In the Search field, you can start searching for your class(es) by entering the course number (CRN) or words from the course title or description. Or, you can search by Subject.*

*\*Don't know/have your NCC NET ID or password? How do I know if I am a returning student? If you have ever applied for admission, taken a credit course, non-credit course, summer course or gotten college credit for a course as a high school student you may be considered a returning student. You can contact our office at 203-857-7237 and we can check for you. New students can create an account and register within Flex Reg. Net IDs cannot be given over the telephone. Bring a valid photo ID to the Records Office.*

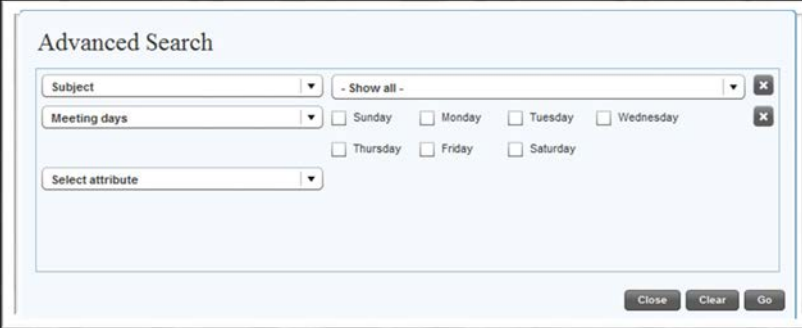

*With the Advanced Search feature, you can search for a class by specific attributes.*

*Choose this dynamic search option to narrow down your search for courses. Once you've chosen your criteria, select Go to show courses in the catalog that meet your criteria.*

*Be sure you are searching for classes in the correct term (Spring / Summer / Fall with the correct year). On the Schedule Builder Screen, available courses matching your search will show up on the left. Mouse over to a course to either see more details or add it to your cart.*

*Click the Magnifying Glass to show course details like course fee, instructor, etc.*

*Click and drag or click the + sign to add a class to your schedule & your shopping cart.*

# **Schedule Builder**

To add classes to your schedule, use the search bar above to search for cla class details or add it to your schedule.

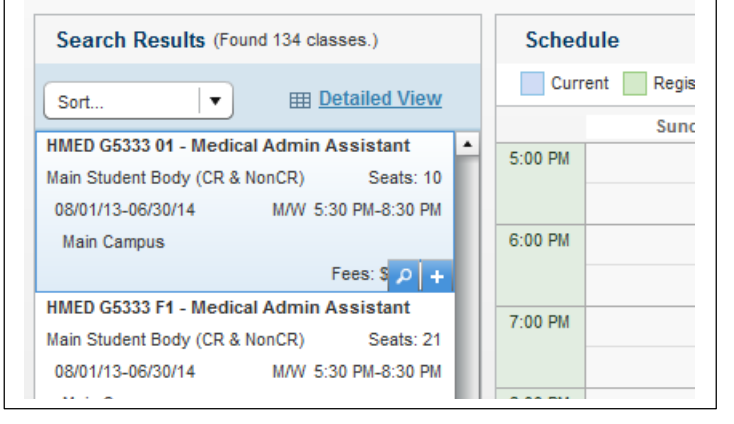

# **Search, Register and Pay for NCC Non-Credit Classes with Flexible Registration**

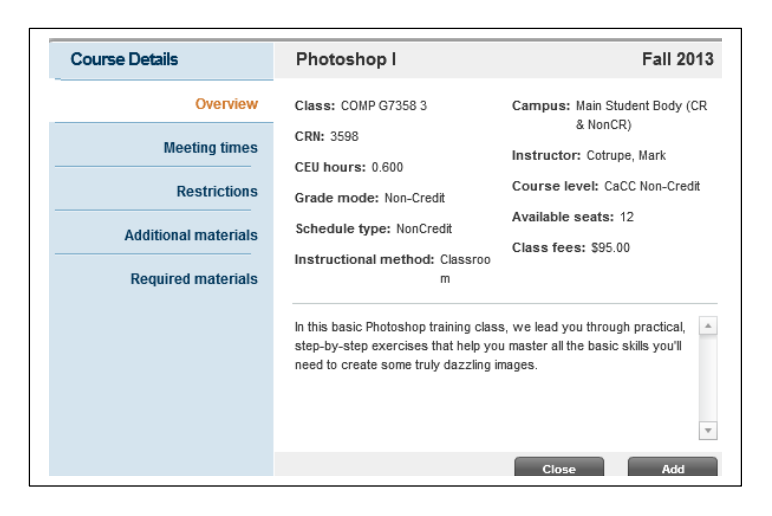

*After clicking the Magnifying Glass or Details button, the Course Details Screen will pop up showing the course description and additional information about the course. Click on Meeting Times to see the days/times for the course.*

*From here, you can click Close to return to the Schedule Builder or click Add to add this course to your schedule/shopping cart. You will also be given the option to Remove a course that has been added to your cart.*

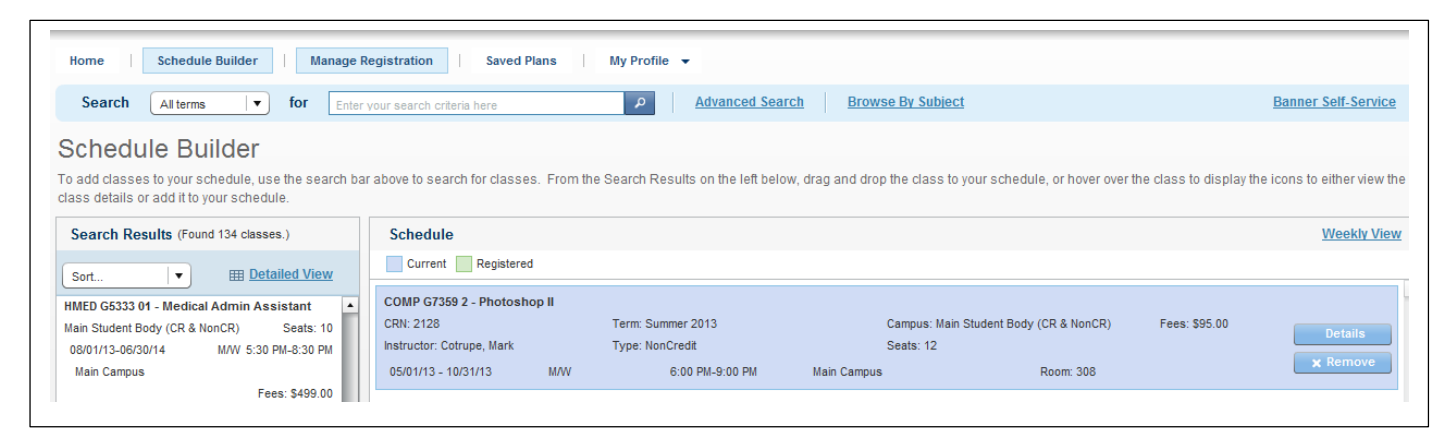

*Once you've added a class to your shopping cart, you will see it in your schedule. Here, it is presented in List View. You can also see the course in a Weekly View. Toggle between the two by clicking on view option at the top right corner of your screen.*

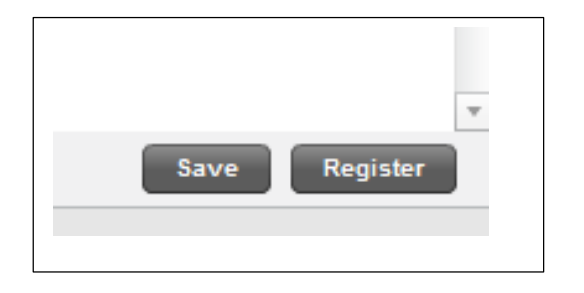

*All set with adding courses? Go ahead and click Register on the bottom right of your Schedule Builder screen to begin the registration and payment process. If you haven't done so yet, you will next be asked to login or if you're a new student, to create a user account.*

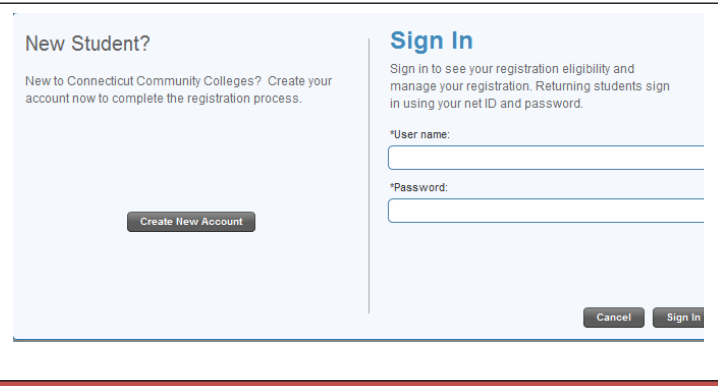

*Here, you will need to enter your NET ID and password. If you are a previous student and do not have that information, come to the Records Office at the College, East Campus, room 102, with a valid photo ID to obtain your student ID# and have your password reset.*

*If you are a new student, click on Create New Account to create a new student account.*

**Search, Register and Pay for NCC Non-Credit Classes with Flexible Registration**

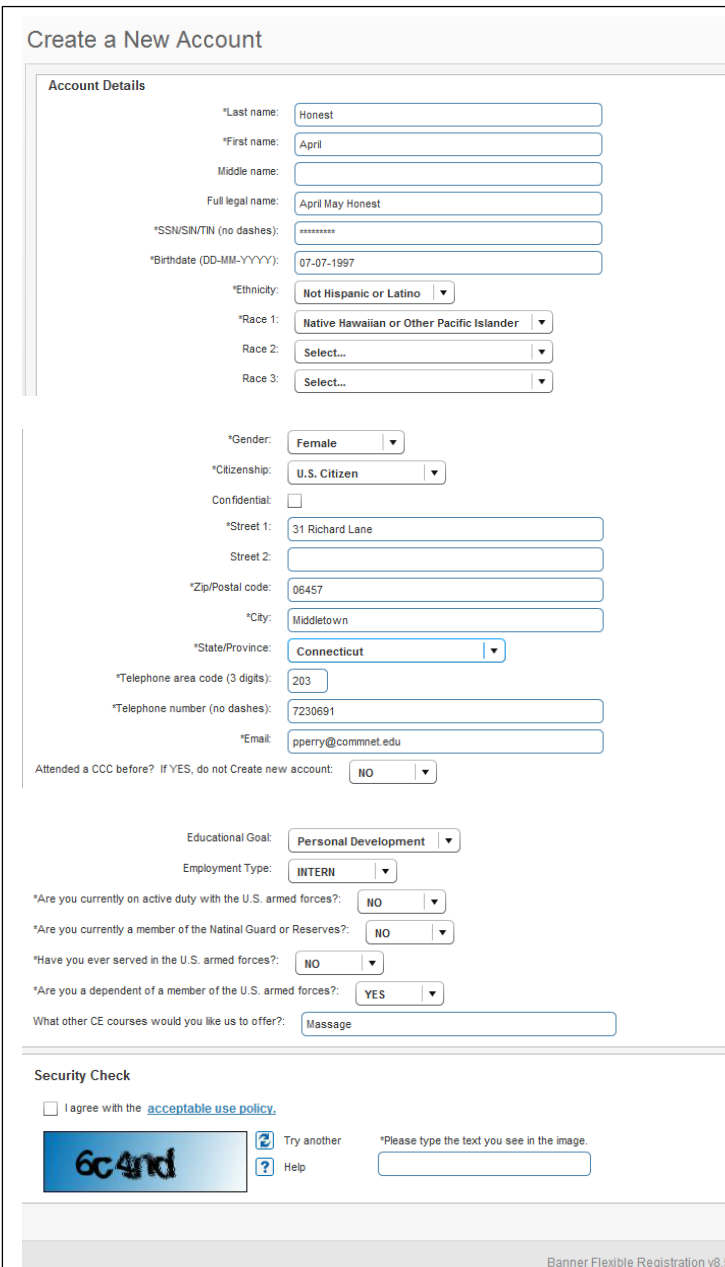

*To create a new student account, enter your information on the Create a New Account screen. Required information is indicated by a \*.*

*\*You must also check off that you agree with Connecticut Community College's (CCC's) Acceptable Use Policy before moving on. When all of your information has been entered, please key in the Security Check code at the bottom and click Submit.*

*\*Please note that returning students will be prompted to review and agree to the Acceptable Use Policy the first time they register via Flexible Registration.*

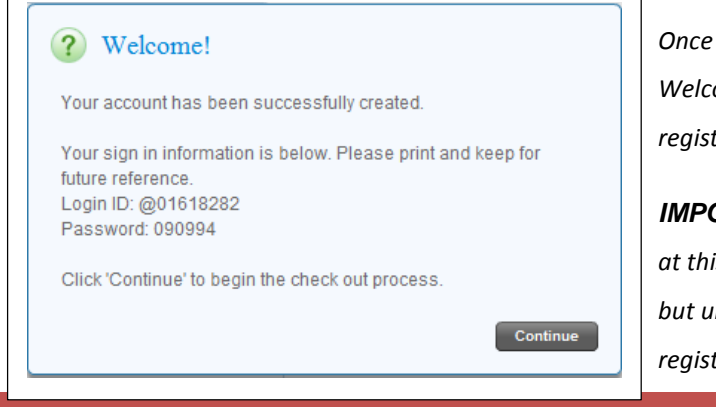

*Once your account is successfully created, you will see the popup Welcome! screen shown here. Click Continue to complete the registration process.*

*IMPORTANT NOTE: Do not logout or close your browser screen at this point. Your login credentials will be emailed to you ASAP, but until you have them, you cannot log back in to complete your registration if your session is interrupted.*

**Search, Register and Pay for NCC Non-Credit Classes with Flexible Registration**

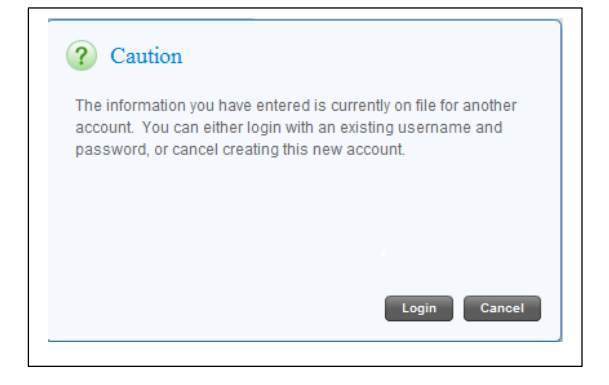

*If you don't readily receive the Welcome! Page, it may be due to someone else having the same name as you do or some other exception or commonality. If you remember your credentials, select Login and sign in with your NET ID and password; if you need to check further, select Cancel. You will be re-directed to the bio page where you can re-check what you've entered.*

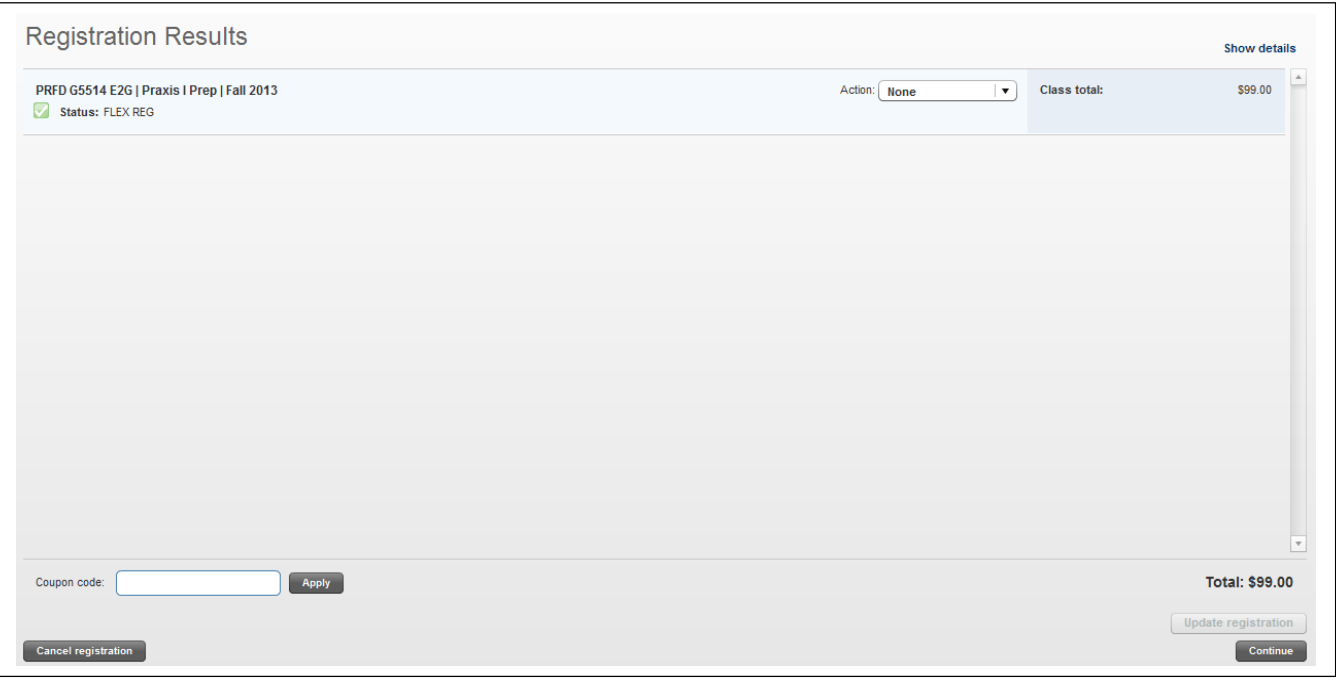

*After logging in or creating a new account, you will be taken to the Registration Results screen. You can still drop a class from your shopping cart at this point. To complete your registration, click on Proceed to Payment.* **Payment is due upon registration. Seats are not reserved.**

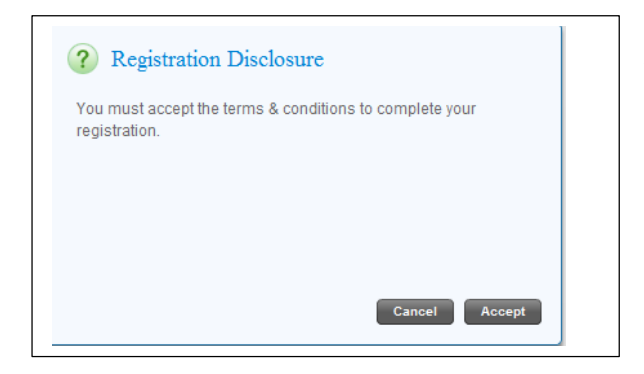

*A popup screen for the Registration Disclosure will appear. Please read the disclosure carefully, as you are required to Accept its conditions before moving on to payment for your course.* 

# **Search, Register and Pay for NCC Non-Credit Classes with Flexible Registration**

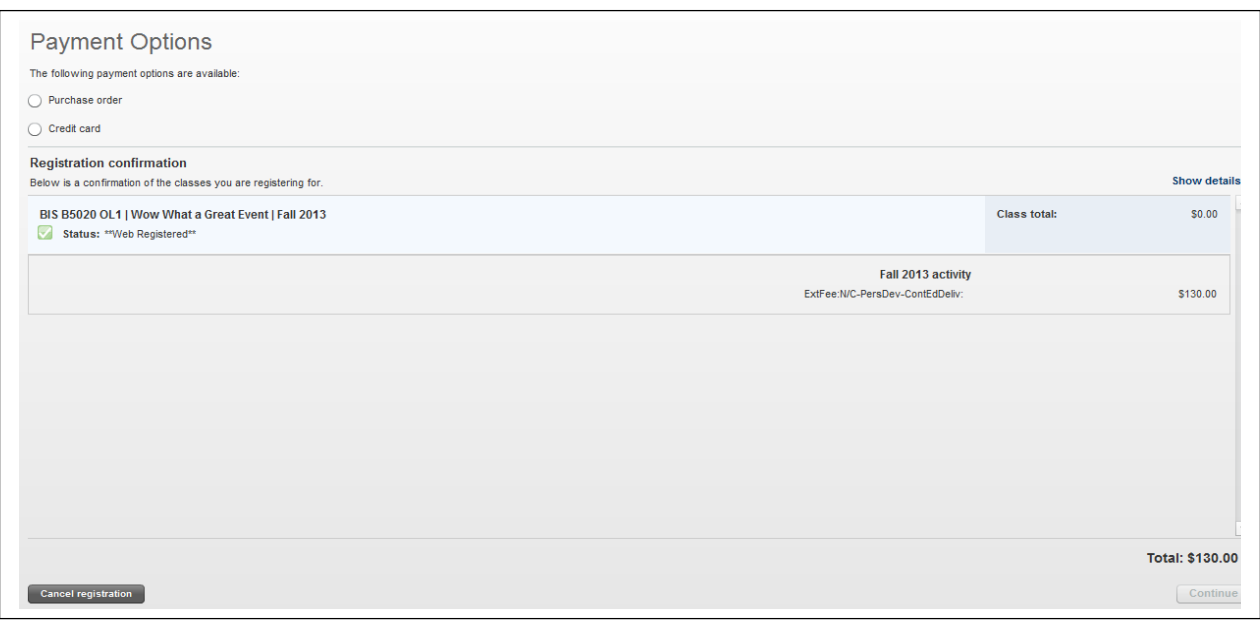

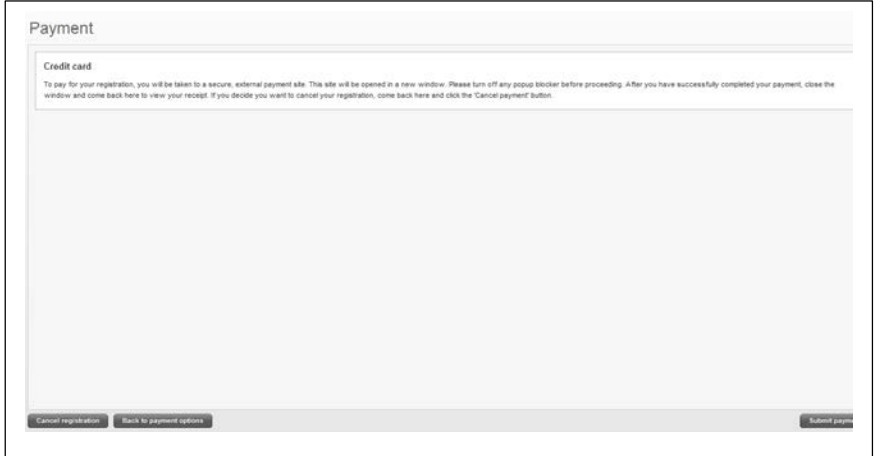

*At this point, you need to click through a series of screens indicating that you wish to go ahead, pay, and register for your course(s). Once clicking Yes on the External Payment Confirmation popup screen, you will be redirected to CCC's TouchNet Payment gateway. You have the option to pay by MasterCard, Visa and Discover.*

*If you are not ready to pay at this moment but intend to register for the courses you can save the courses for later. Your seat will not be reserved but if the sections are still available, you do not have to go through the search process all over again. From this screen you can select Cancel Registration button. If you are ready to pay, continue with the steps on the next page.*

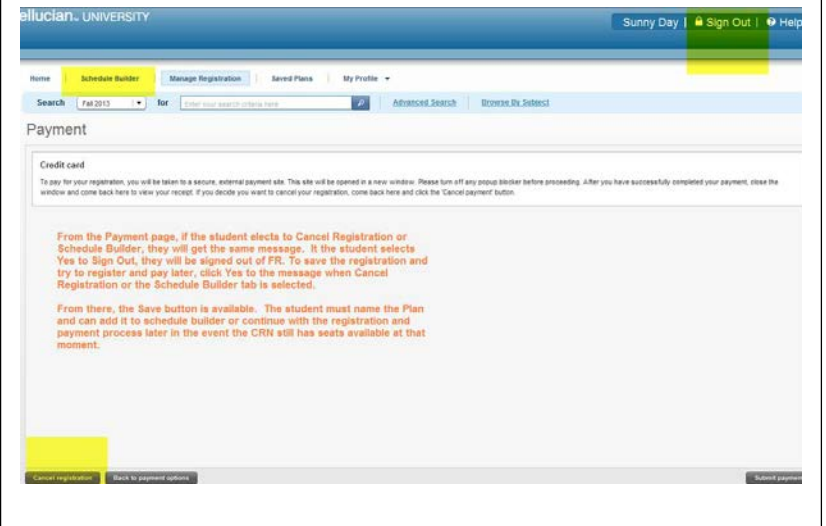

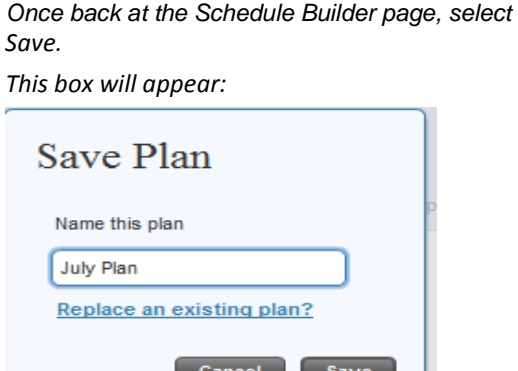

*You have the option of naming or not naming your planned courses before saving.*

### **Search, Register and Pay for NCC Non-Credit Classes with Flexible Registration**

### *For Credit Card Payments*

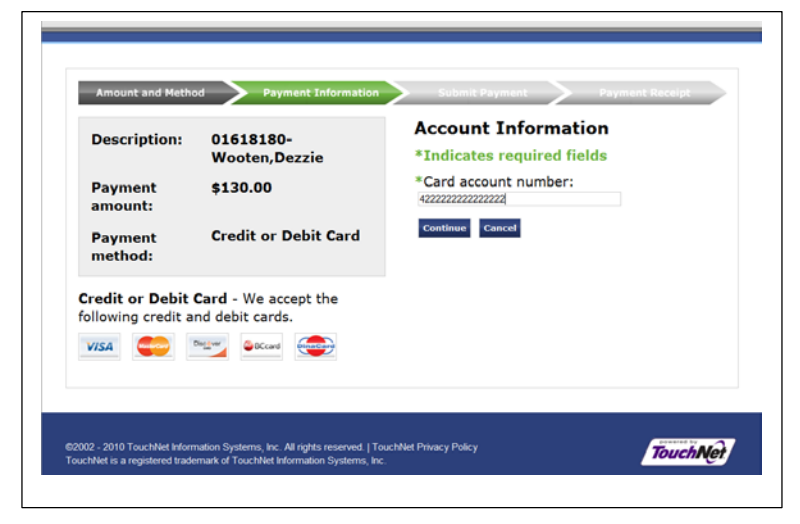

*The Connecticut Community Colleges accept MasterCard, Visa and Discover for credit card payment. On the first screen, enter the credit card information and click continue to move on to the next payment screen.*

*Please enter your payment and billing information for*

*the credit card you are using here. Required information is indicated by a \*. Please note that the email entered in the billing information section is where the payment receipt is sent to, not the email associated with the credit card account.*

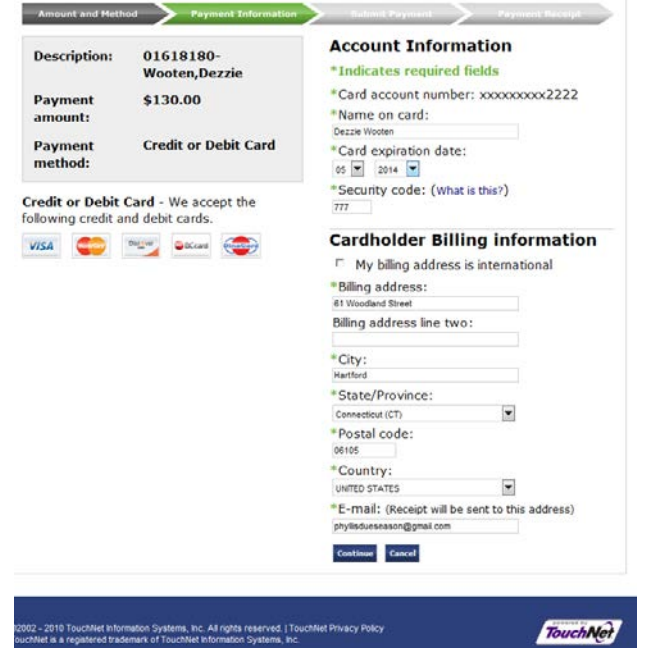

Amount and Method Payment Information Submit Payment

\$130.00

0514

Visa

 $CT$ 

**Hartford** 

06105 **UNITED STATES** 

**Credit Card** 

xxxxxxxxx2222

**61 Woodland Street** 

**Dezzie Wooten** 

Please review the transaction details, then submit your payment.

# *To submit your transaction details, click the Continue button at the bottom of your screen.*

*Further details about Norwalk Community College cancellation and refund policies can be found at: <http://norwalk.edu/dept/records/refundpolicy.asp>*

*To complete payment, click the Submit Payment button at the bottom of your screen. You must complete the payment process to keep your seat in the course or you will not be registered.*

By clicking the "Submit Payment" button below, you are accepting the terms and conditions listed in the **Connecticut Community Colleges Policy Manual** Section 6.5.5 **Refunds of Tuition and Fees.** 

phyllisdueseason@gmail.com

01618180-Wooten, Dezzie

nit Payment Change Cancel

**Submit Payment** 

**Description: Payment amount:** 

**Payment type:** 

Name on card:

Credit card type:

**Billing address:** 

**State/Province:** 

**Postal code:** 

**Country:** E-mail:

City:

Card account number:

**Card expiration date:** 

**Search, Register and Pay for NCC Non-Credit Classes with Flexible Registration**

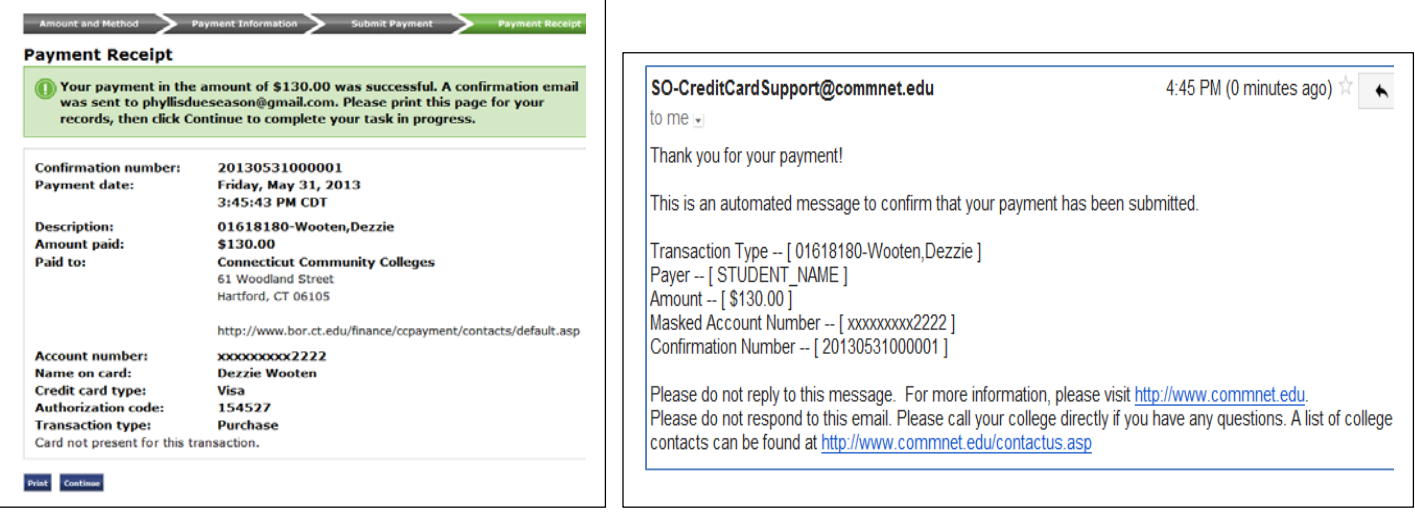

*Please print your confirmation page for your records. A confirmation email will be sent to the email address you entered in the billing information section. Now you've successfully registered for a non-credit class online. Your Final Invoice will display. You have the option to print it or navigate back to the Home page.*

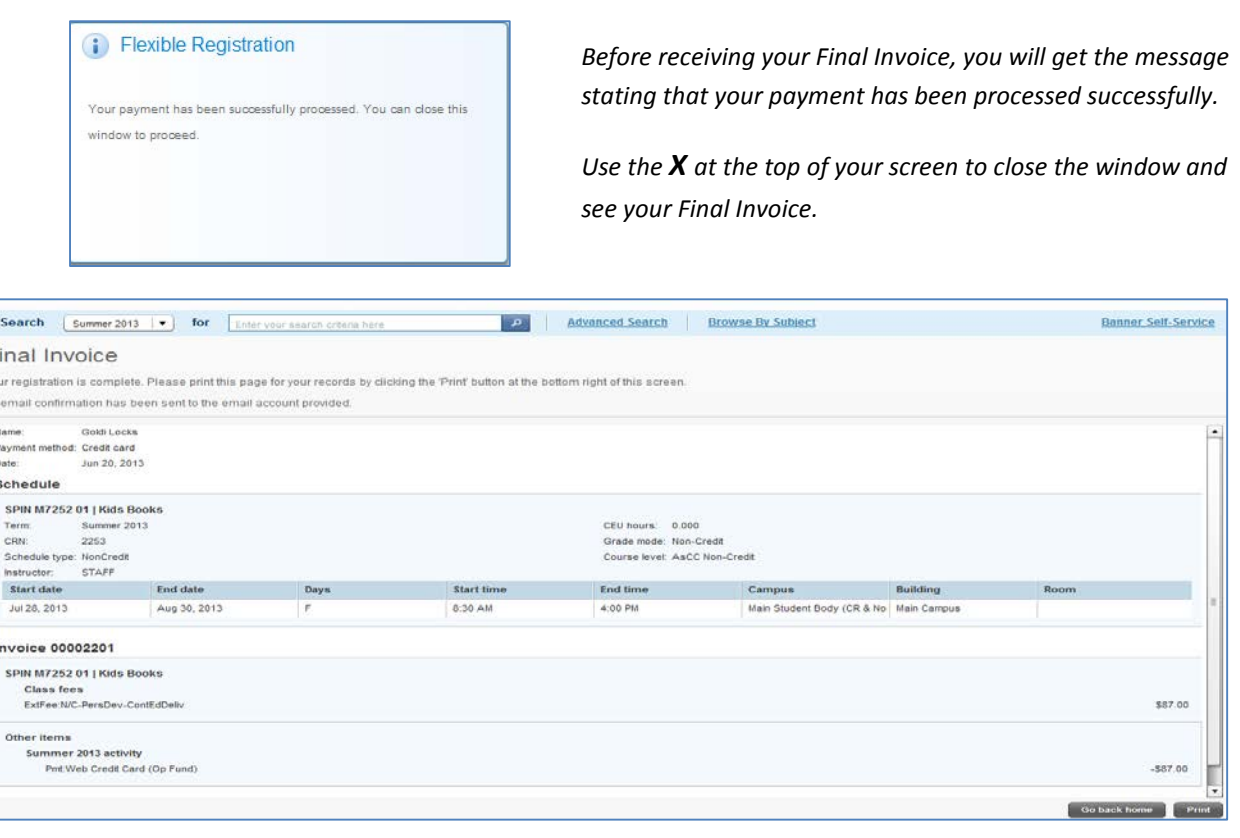

#### *That's all there is to it!*

F Yol<br>An

 $\mathbf{I}$ 

*A final invoice is generated when a student has successfully registered for classes and completed the billing process. The final invoice contains information on the payment method, class schedule, and the total amount invoiced.*

*\*Reminder: If you are a new student and created your student account during your course registration, your NET ID and password will be emailed to the email address that you entered while creating your account.*

*Questions??? Call the Records Office at 203-857-7237 during regular business hours with questions about the online registration process. We're happy to help.*